南山大学斡旋ノートPC 購入者の皆様へ

# 初期設定手順書

南山大学斡旋ノートPCご購入ありがとうございます。 授業前に、本資料に沿ってPCご購入の初期設定を事前に済ませておく必要があります。 以下の手順に従って設定をお願いします。

※初期設定は10~20分程度で終了いたします。

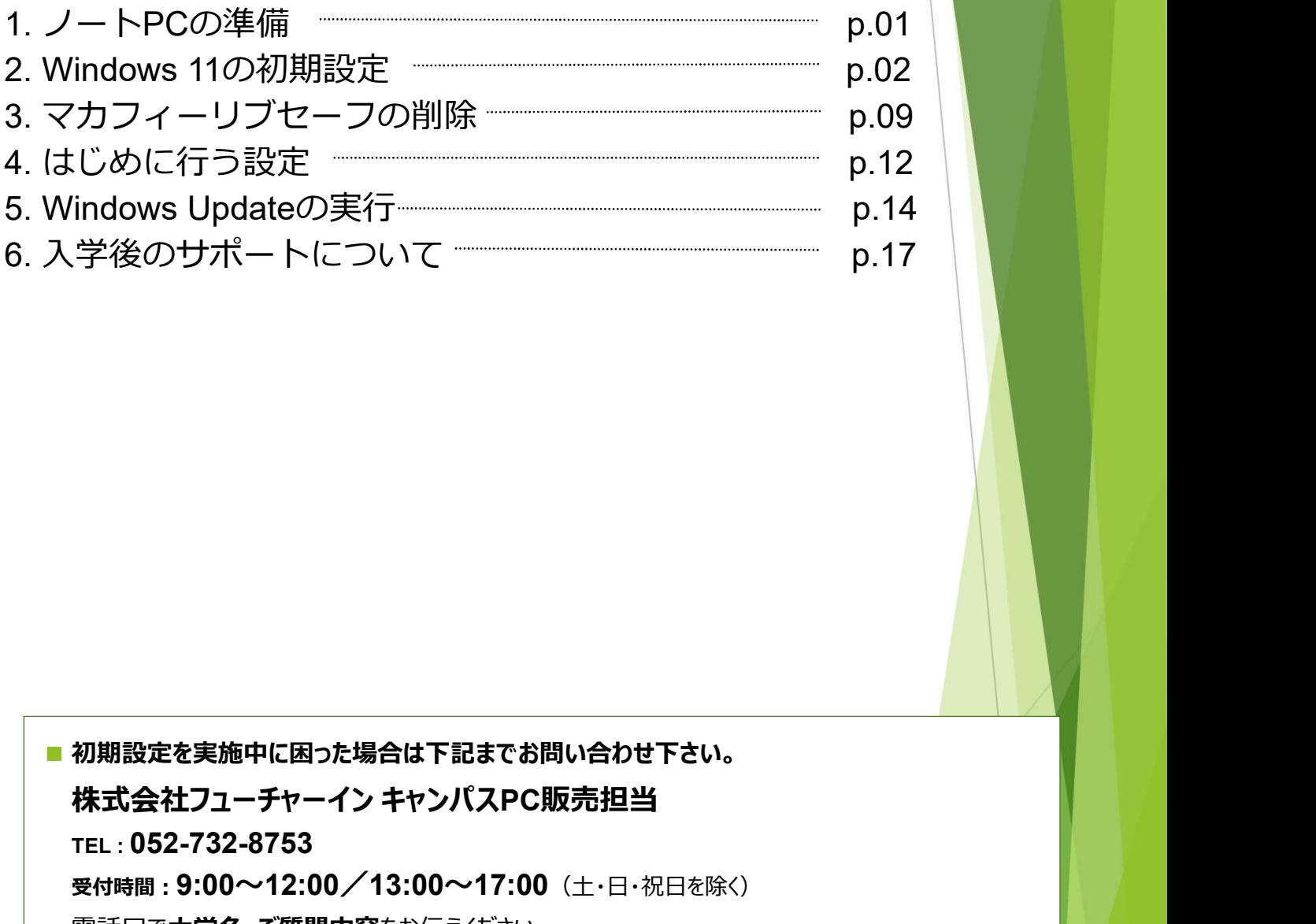

■ 初期設定を実施中に困った場合は下記までお問い合わせ下さい。

TEL : 052-732-8753

受付時間:9:00~12:00/13:00~17:00(十・日・祝日を除く)

軍話口で大学名・ご質問内容をお伝えください。 ※担当不在時は折り返しご連絡させていただきます。 ※時間帯によっては、お電話が混み合う可能性があります。

# 1. ノートPCの準備

設定を始める前にPCの準備をします。

- 1. 箱からノートPC本体・ACアダプター・ACコードを出します。 下記の図を参照し、PCとACアダプターを接続します。
	- ① AC アダプタに電源ケーブルを接続します。
	- ② PC本体側面のDC-IN コネクタに接続します。
	-

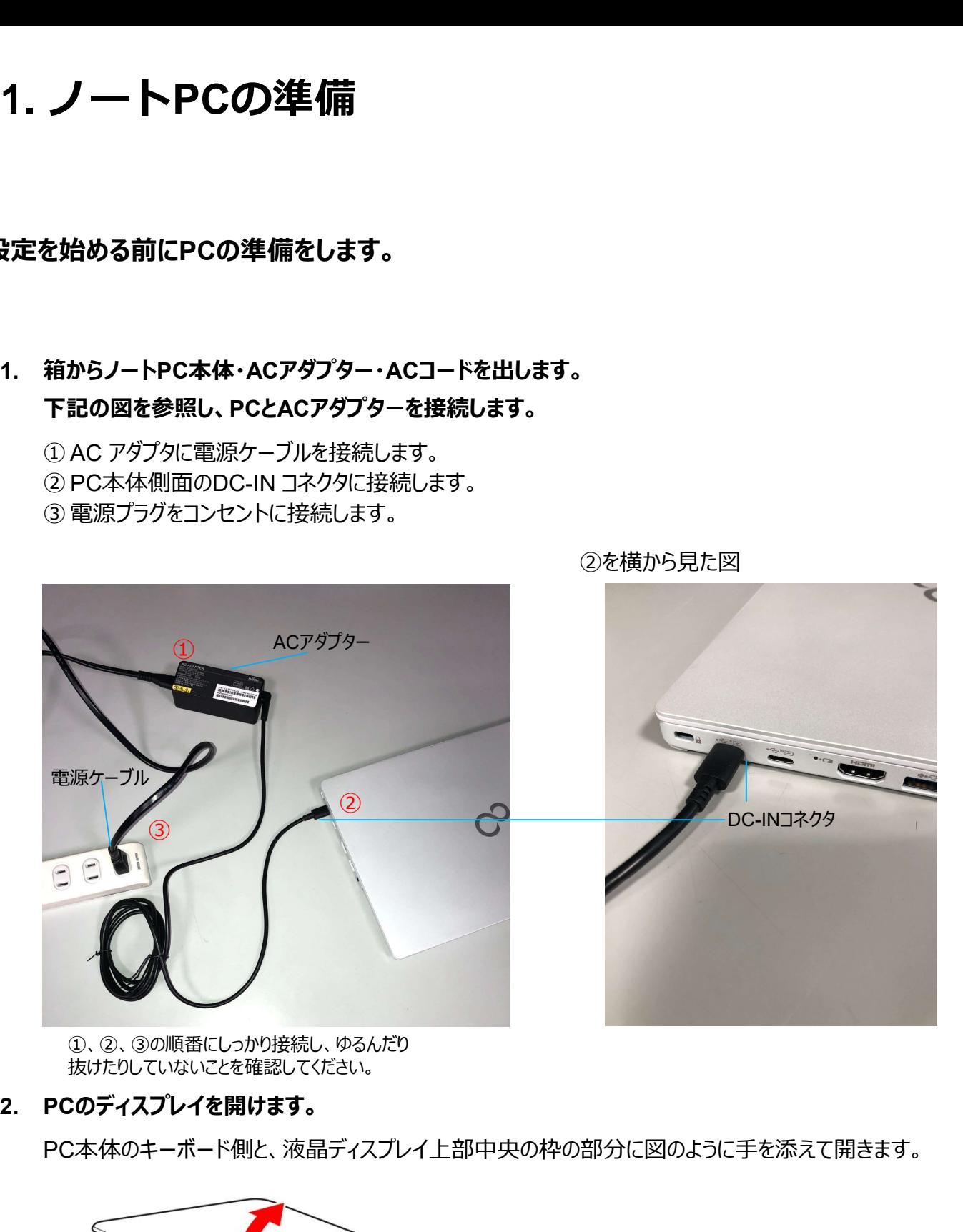

①、②、③の順番にしっかり接続し、ゆるんだり 抜けたりしていないことを確認してください。

PC本体のキーボード側と、液晶ディスプレイ上部中央の枠の部分に図のように手を添えて開きます。

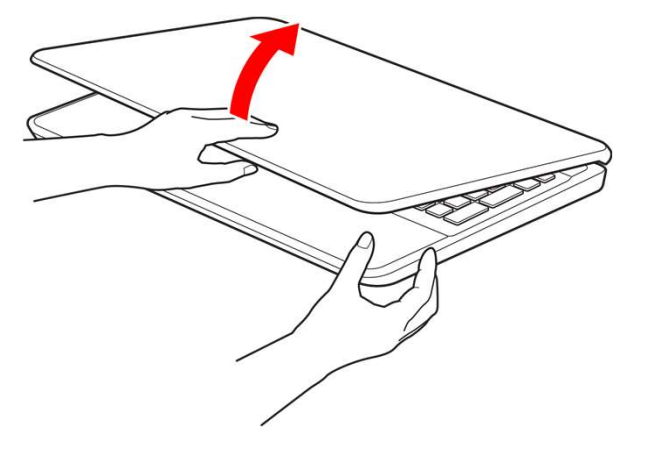

液晶ディスプレイに無理な力を加えないように、ゆっくりと開いてください。

# 2. Windows 11の初期設定

PCを初めて起動したときに行う、Windowsの初期設定を行います。 ※途中で電源を切らないでください。

設定にはインターネット接続が必要となります。

1. 電源ボタンをポチッと押します。

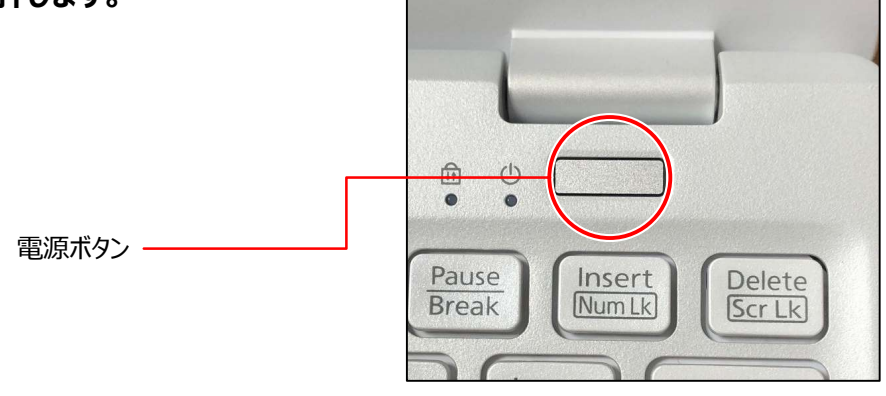

#### 2. お住まいの地域を選択します。

「日本」を選択した状態で、「はい」をクリックしてください。

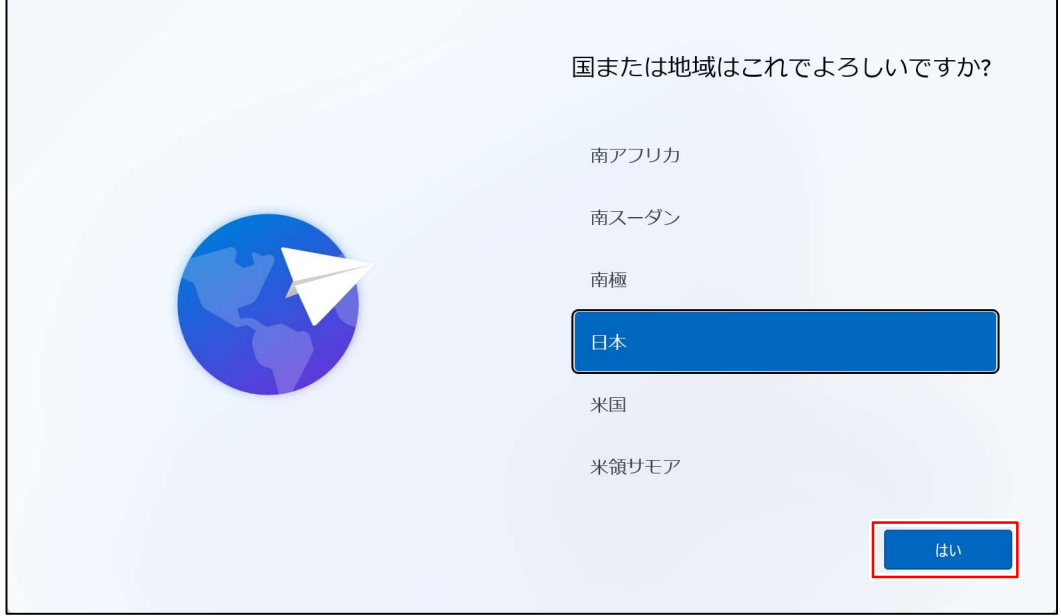

3. キーボードレイアウトを選択します。

「これは正しいキーボードレイアウトまたは入力方式ですか?」と表示されたら、「はい」をクリック、 「2つ目のキーボードレイアウトを追加しますか?」と表示されたら、「スキップ」をクリックします。

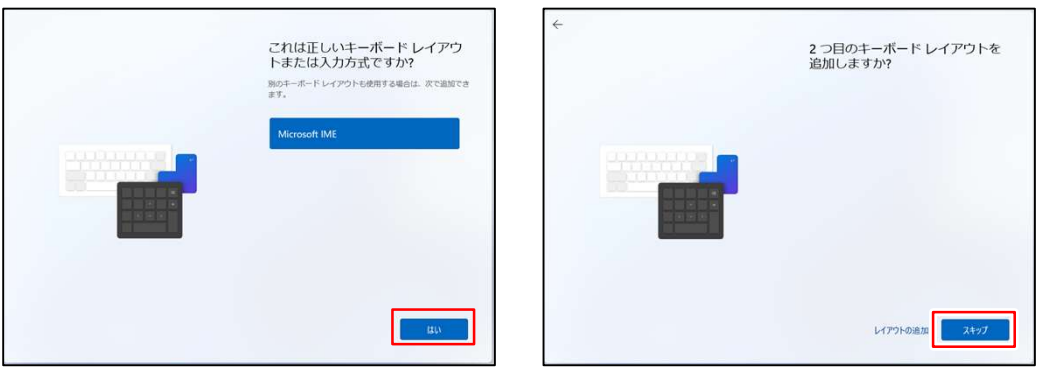

4. 「ネットワークに接続しましょう」と表示されます。

接続できるネットワーク一覧が表示されますので、任意のネットワークに接続し「次へ」をクリックします。 ※無線接続の場合、セキュリティキー等を入力してください。

※既に有線LANでインターネットに接続している場合、この画面は表示されない場合もあります。

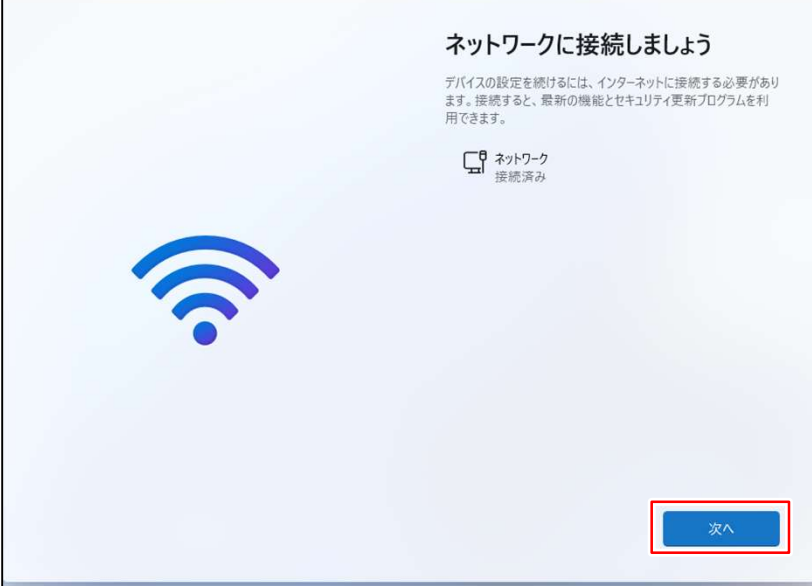

5. 「ライセンス契約をご確認ください。」と表示されますので、確認の上「同意」をクリックします。

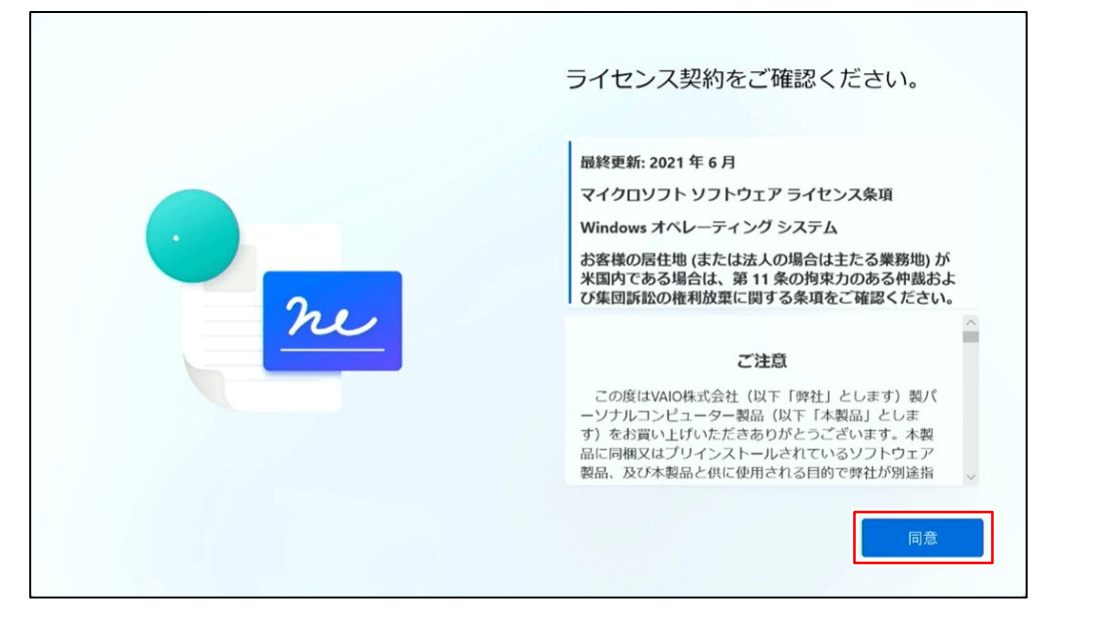

6. 「Microsoftアカウントを追加しましょう」と表示されます。

①アカウントをお持ちの方 : アカウント情報を入力し「次へ」をクリックし項9に進んでください。 ②アカウントをお持ちでない方:入力欄の下にある「作成」をクリックし項7へ進んでください。

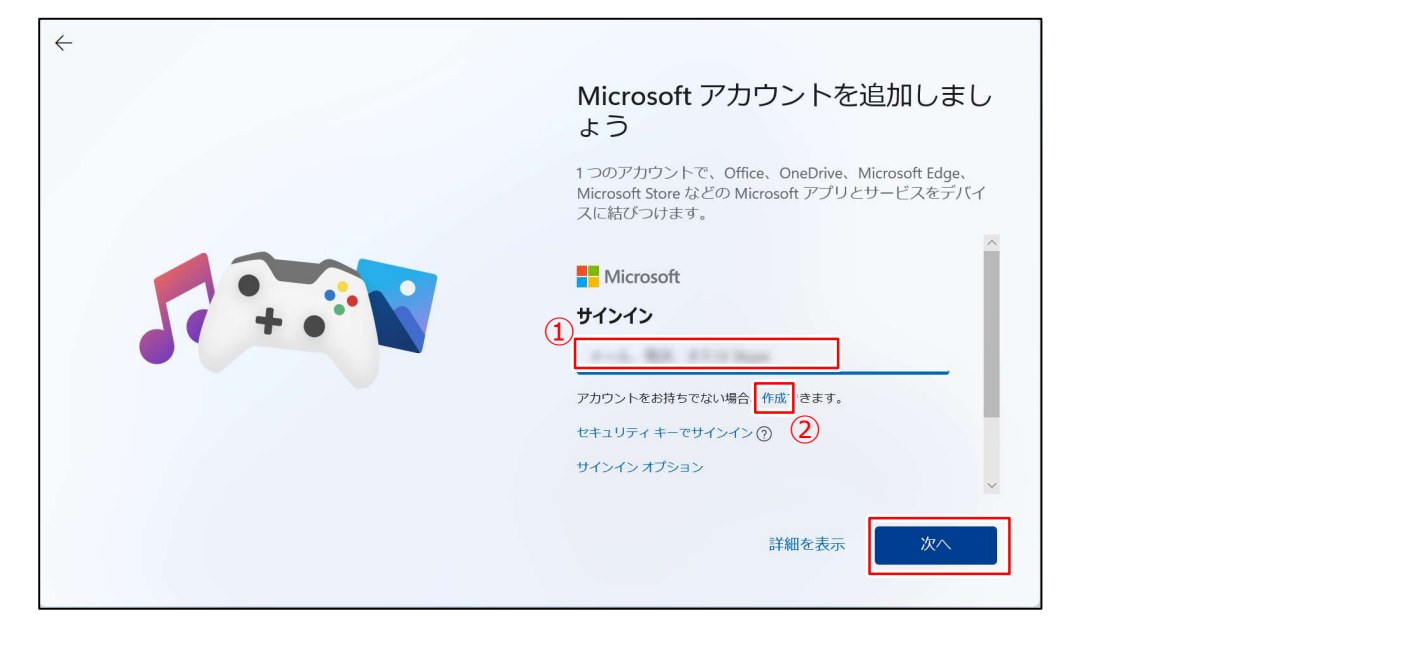

7. アカウントの作成画面に切り替わりますので、「新しいメールアドレスを取得」をクリックします。

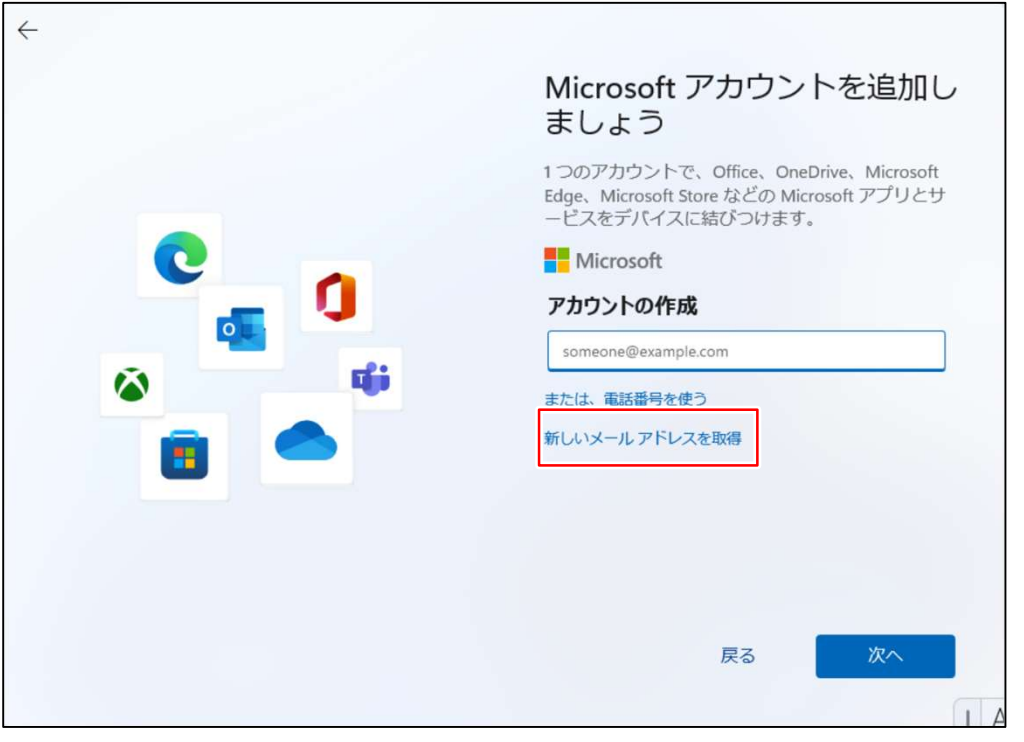

8. 任意のアカウント、任意のパスワード、お名前、生年月日を入力し、「次へ」をクリックします。

※アカウントに記号を使用しますと一部ソフトウェアが誤作動を起こす可能性が有ります。

アルファベット、数字のみでアカウントを登録してください。

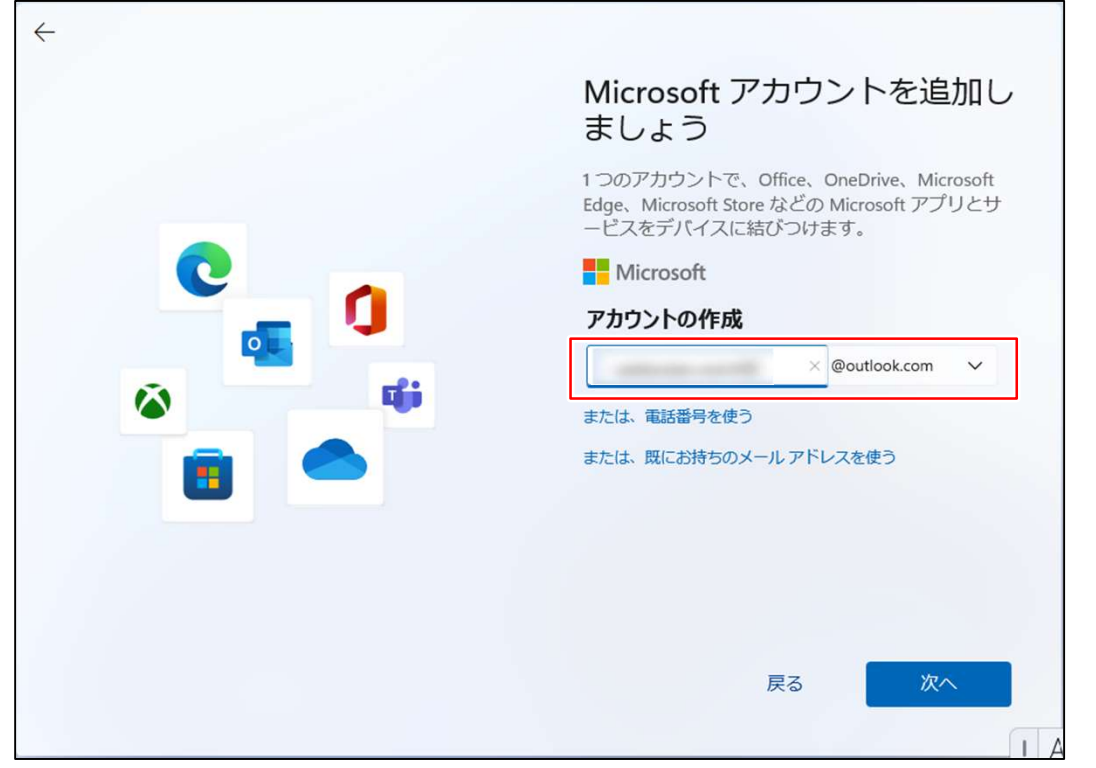

### ■アカウントを作成したらIDとパスワードは忘れずにメモし、大切に保存してください! **紛失しますと修理時等でデータが自動暗号化された際、PCが利用できなくなる恐れがあります!**

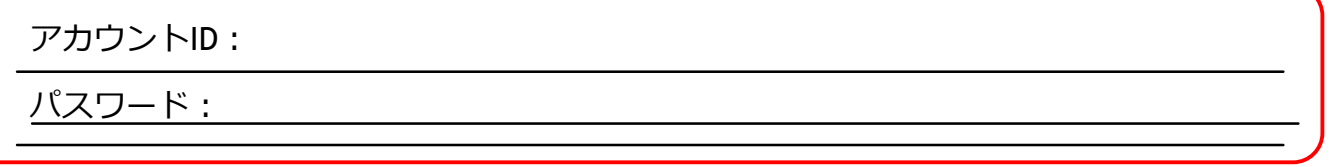

#### 9. 指紋認証の設定は任意となります。

①設定する場合 :「はい、セットアップします」をクリックし、指紋を登録してください。 ②設定しない場合 :「今はスキップ」をクリックします。

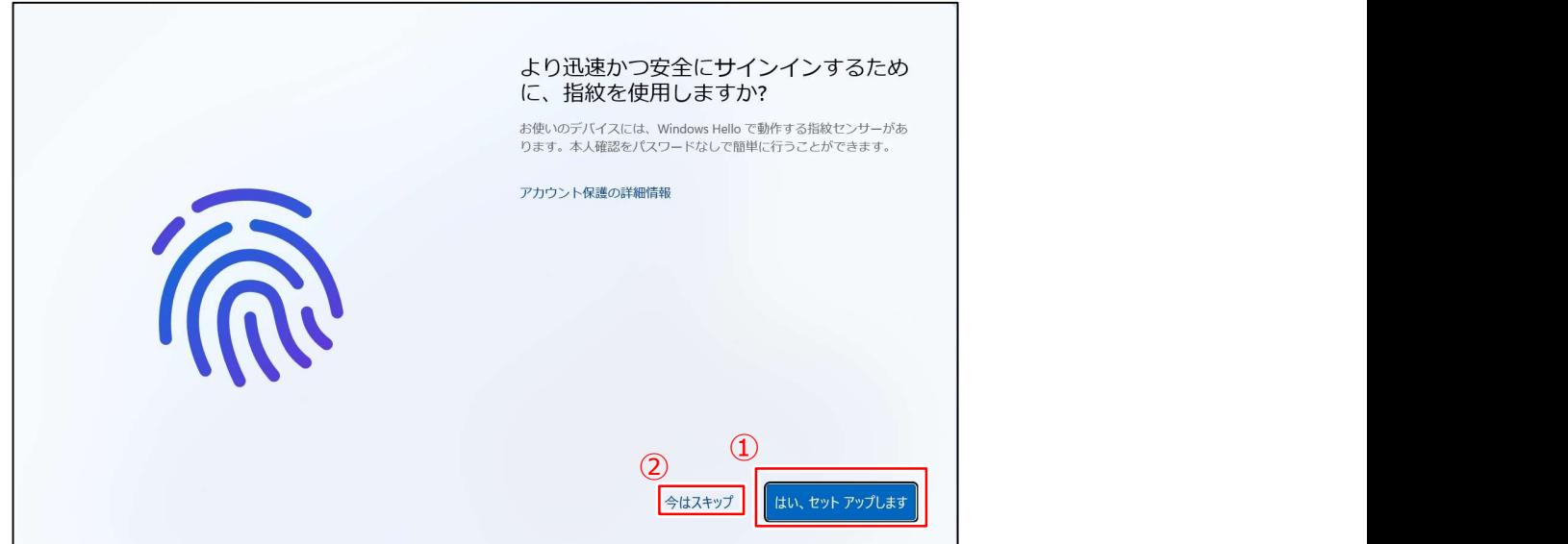

#### 10. 「PINを作成します」と表示されたら「PINの作成」をクリックします。

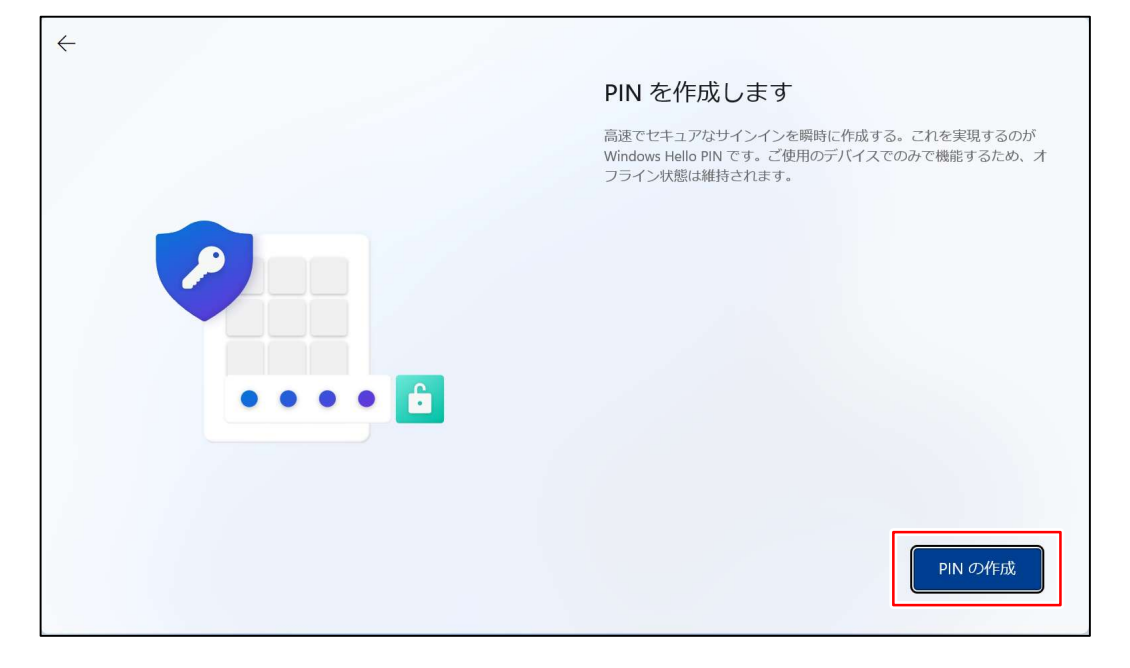

### 11. 「PINのセットアップ」と表示されたら、任意の数字を入力し、「OK」をクリックします。

※英字と記号を含める場合は、入力欄下のチェックボックスをクリックしてください。

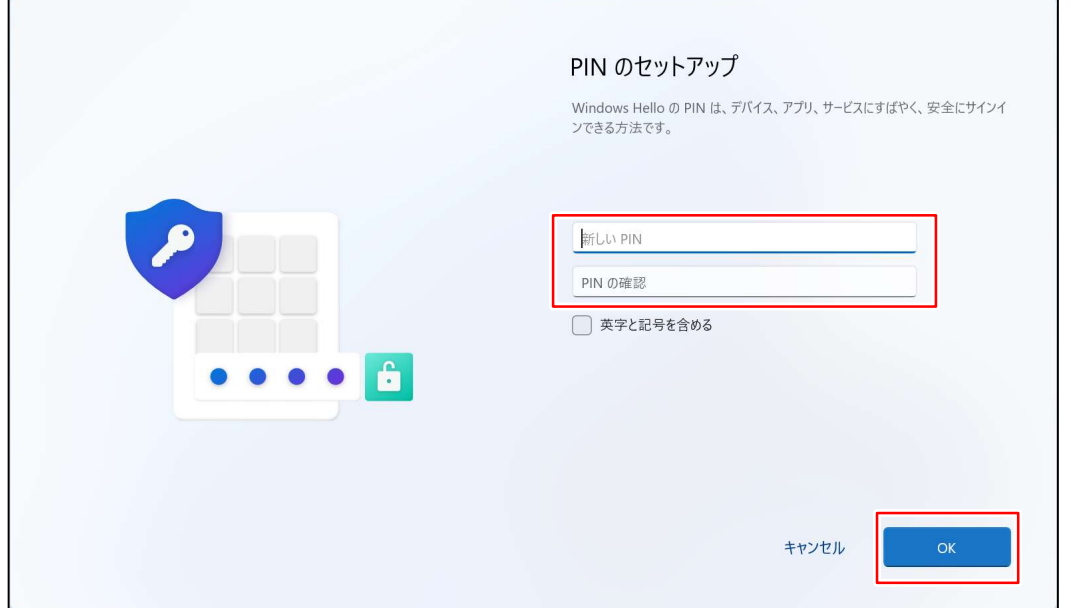

## ■ PINを設定したら忘れずにメモし、大切に保存してください!

PIN:

12. 登録内容により設定などを復元するか確認する画面が表示される場合があります。 「新しいデバイスとして設定する」をクリックし、「次へ」をクリックします。

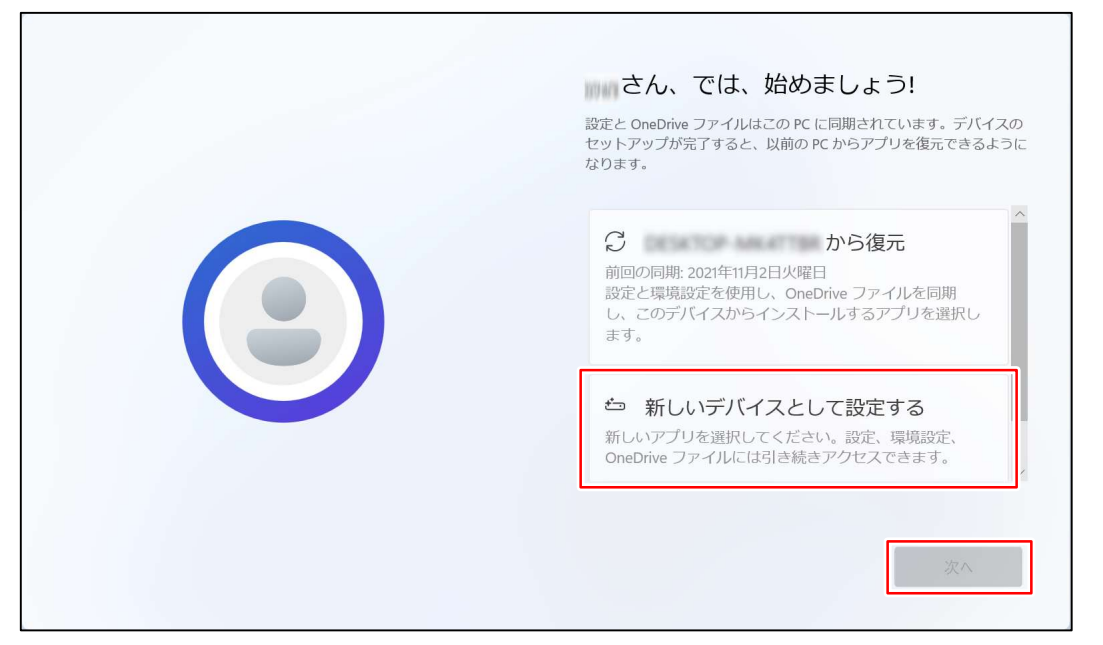

13. 「デバイスのプライバシー設定の選択」と表示されたら、内容を確認し「次へ」をクリックします。 次項でも「次へ」をクリックし、最後は「同意」をクリックします。

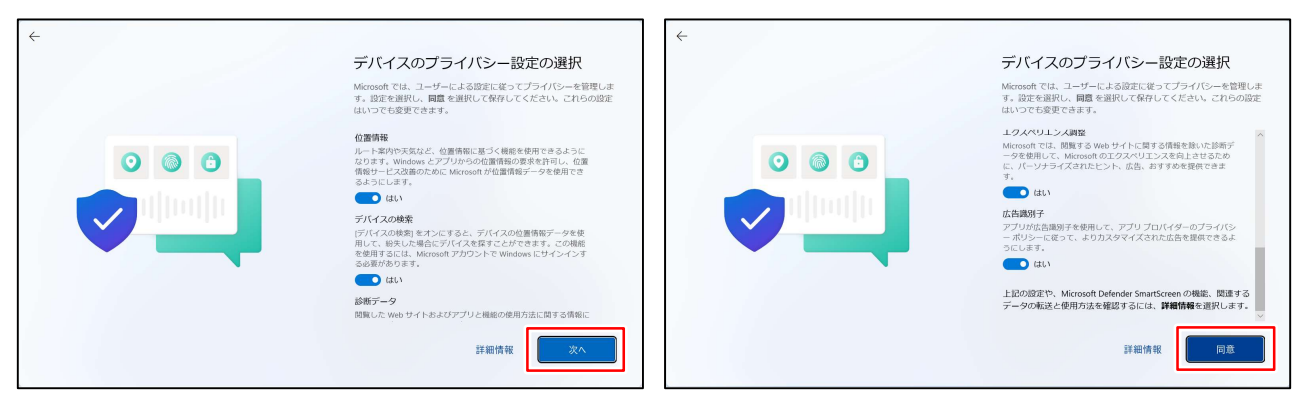

14. 「エクスペリエンスをカスタマイズしましょう」と表示されたら、「スキップ」をクリックします。

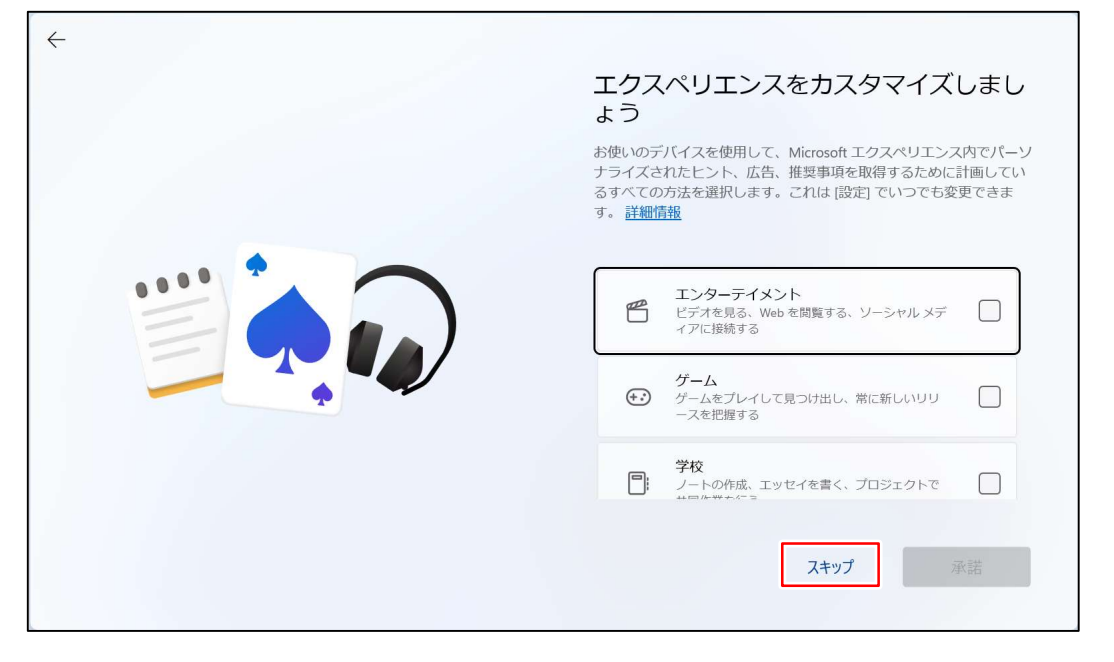

#### 15. 「OneDriveを使用してファイルをバックアップ」と表示される場合があります。 「このPCにのみファイルを保存する」をクリックします。

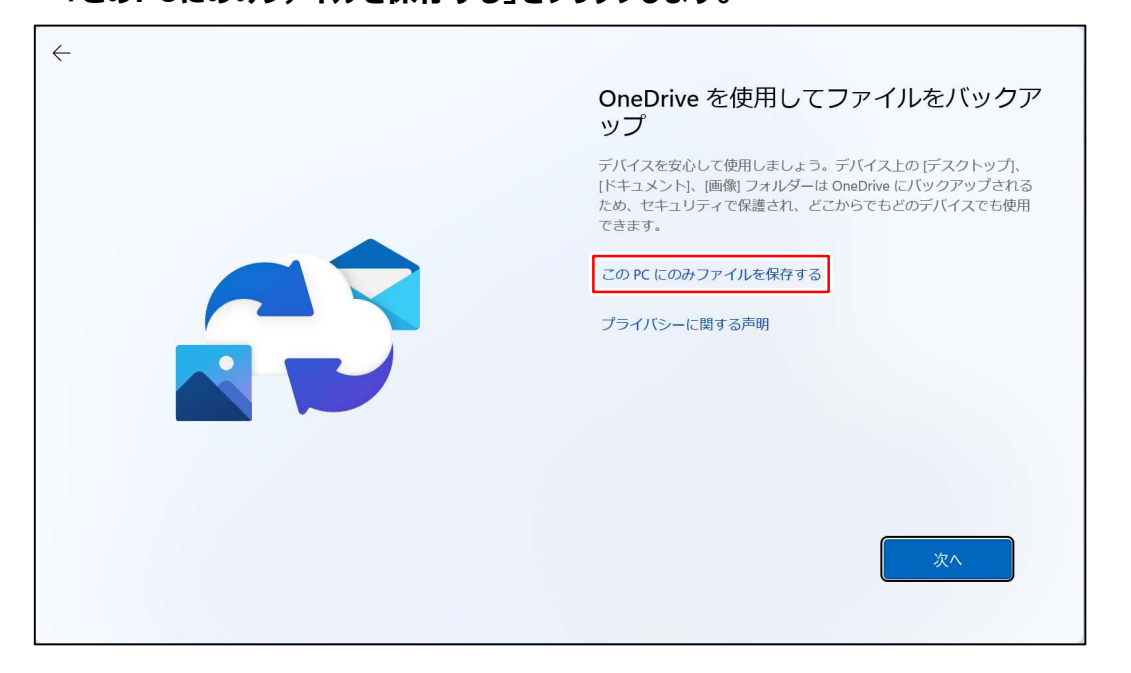

16. 「富士通PCのご利用登録(無料)」と表示されます、「次へ」をクリックし、

次項も「次へ」をクリックします。

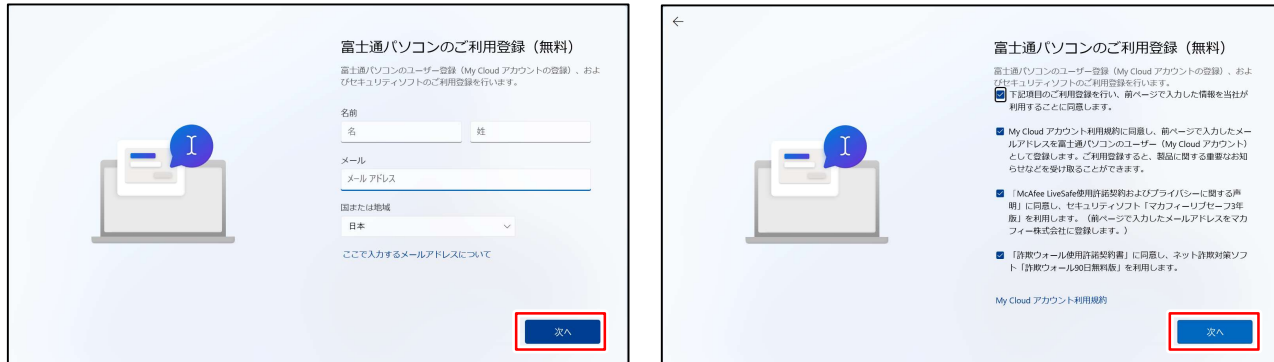

17. デスクトップ画面が表示されるまで待ちます。

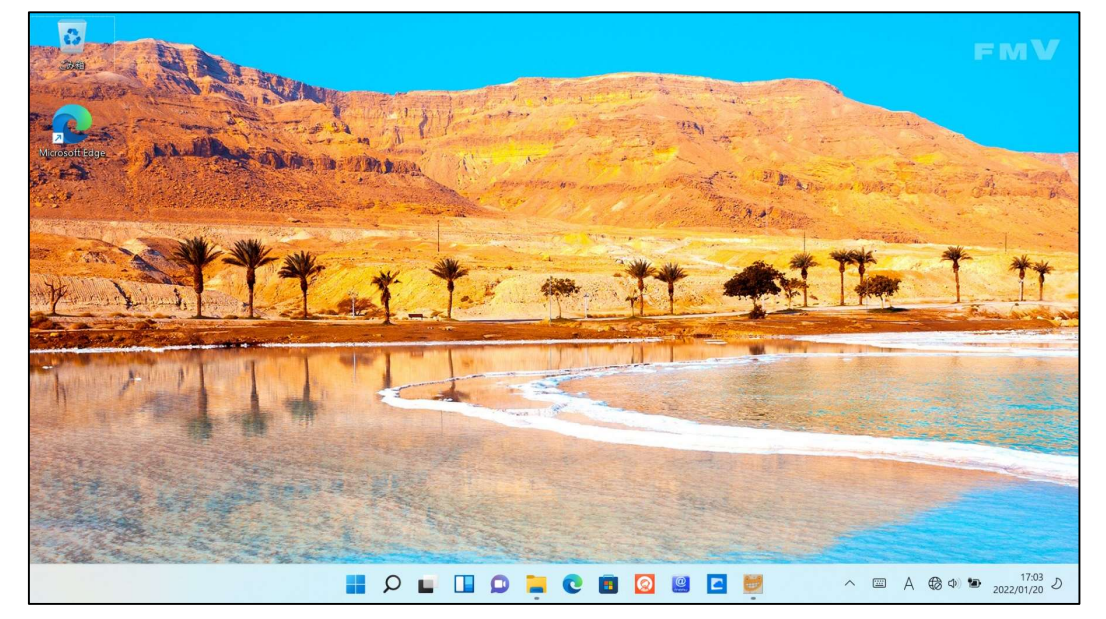

これでWindows のセットアップは完了です。

# 3. マカフィー リブセーフの削除<br>プリインストールされているセキュリティ対策ソフト「マカフィー リブセーフ」は体験版です。<br>大学指定のセキュリティ対策ソフトを使用するため、マカフィー製品は削除します。 プリインストールされているセキュリティ対策ソフト「マカフィー リブセーフ」は体験版です。 大学指定のセキュリティ対策ソフトを使用するため、マカフィー製品は削除します。 **マカフイーリブセーフの削除**<br>インストールされているセキュリティ対策ソフト「マカフィー リブセーフ」は体験版です。<br>\*指定のセキュリティ対策ソフトを使用するため、マカフィー製品は削除します。<br>① 画面下部の「■」をクリックしてスタートメニューを開きます。<br>② 「すべてのアプリをクリックしてスタートメニューを開きます。<br>② 「すべてのアプリをクリックします。<br>"M"の欄に「McAfee Personal Security I、"ま"の マカフィー リブセーフの削除<br>インストールされているセキュリティ対策ソフト「マカフィー リブセーフ」<br>\*指定のセキュリティ対策ソフトを使用するため、マカフィー製品は削<br>スタートメニューを開き、すべてのアプリから「マカフィー」の項目を探します。<br>① 画面下部の「■」をクリックしてスタートメニューを開きます。<br>② 「すべてのアプリ」をクリックしてスタートメニューを開きます。<br>③ 「すべてのアプリ」をクリックします。<br>……………………………… **マカフイ 一リブセ一フの削除**<br>|2ストールされているセキュリティ対策ソフト「マカフィー リブセーフ」は体験版です。<br>指定のセキュリティ対策ソフトを使用するため、マカフィー製品は削除します。<br>|3ラトメニューを開き、すべてのアプリから「マカフィー」の項目を探します。<br>|2画面下部の「■」をクリックします。<br>|2017年のアプリをクリックします。<br>|2017年のアプリをアドレスカフィーの項目を探します。<br>|2017年の側に「McAfee

#### 1. スタートメニューを開き、すべてのアプリから「マカフィー」の項目を探します。

- 
- 
- ③アプリの一覧を下にスクロールしマカフィーの項目を探します。

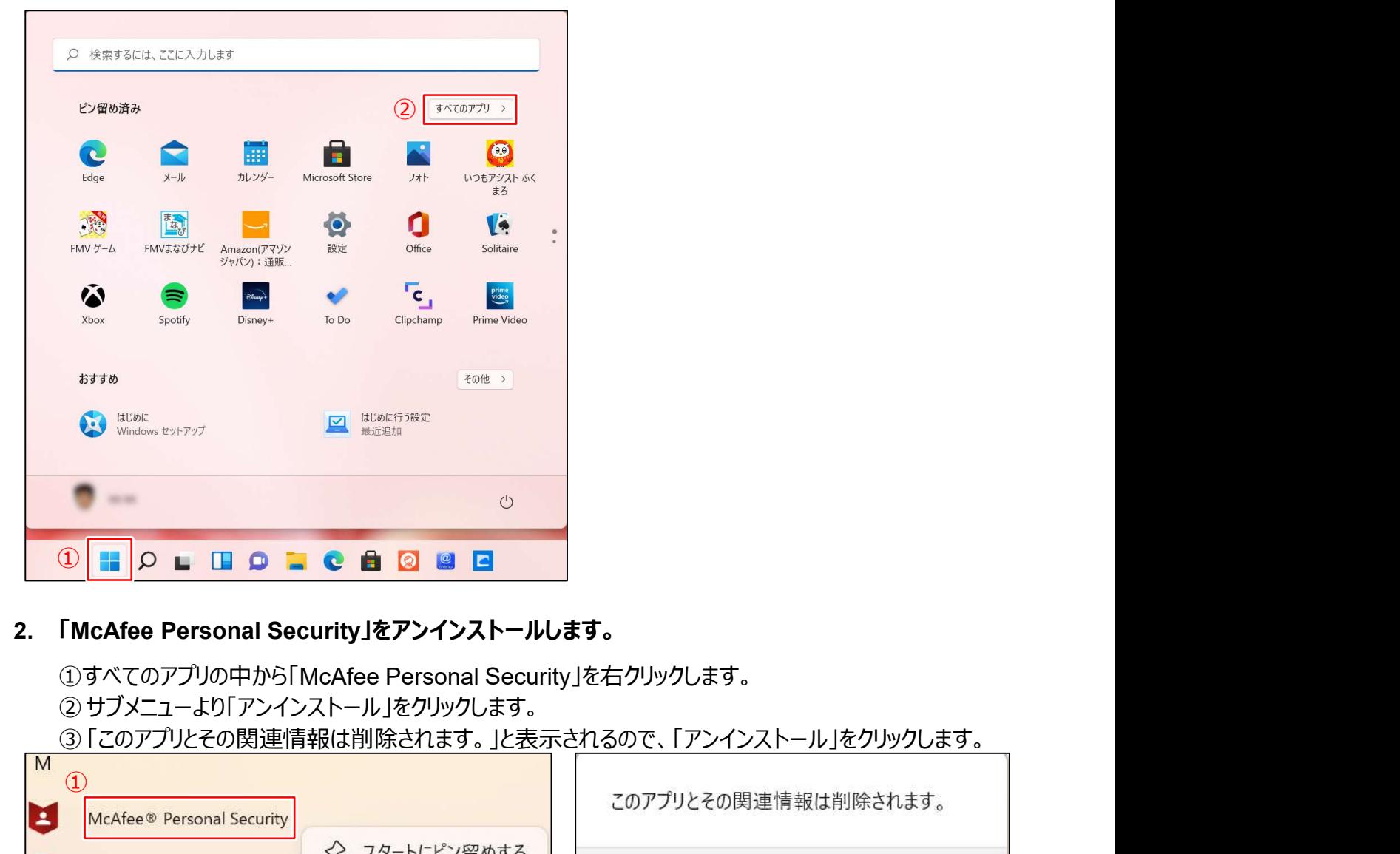

①すべてのアプリの中から「McAfee Personal Security」を右クリックします。

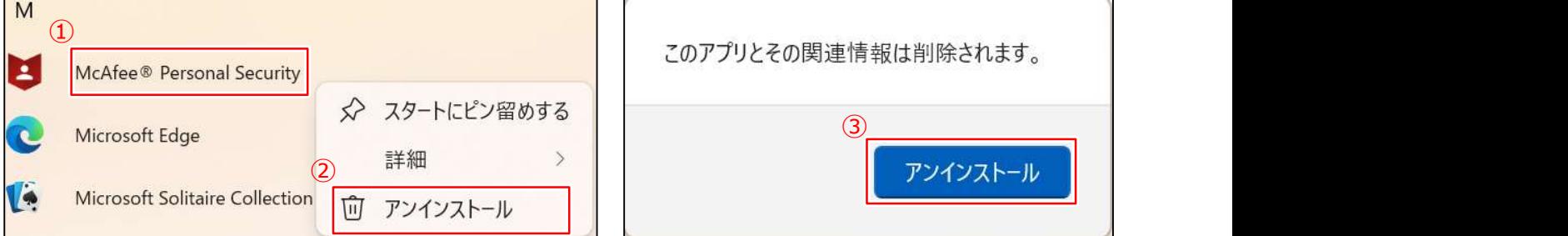

プログラムの一覧から「McAfee Personal Security」の項目が消えれば完了です。

3. **「マカフィー リブセーフ」のアンインストールを開始します。**<br>3. **「マカフィー リブセーフ」のアンインストールを開始します。**<br>②サブメニューより「アンインストール」を左クリックします。<br>③「マカフィーリブヤーフ」を左クリックします。 - 3. マカフィー リブセ<br>「**マカフィー リブセーフ」のアンインストールを開始します。**<br>① すべての中から「マカフィー」右クリックします。<br>②サブメニューより「アンインストール」を左クリックします。<br>③「マカフィーリブセーフ」を左クリックします。<br>④「アンインストールと変更」を左クリックします。 ②サブメニューより「アンインストール」を左クリックします。 ③「マカフィーリブセーフ」を左クリックします。 ④「アンインストールと変更」を左クリックします。

⑤「このアプリがデバイス変更を加えることを許可しますか?」と表示されるので、「はい」を左クリックします。

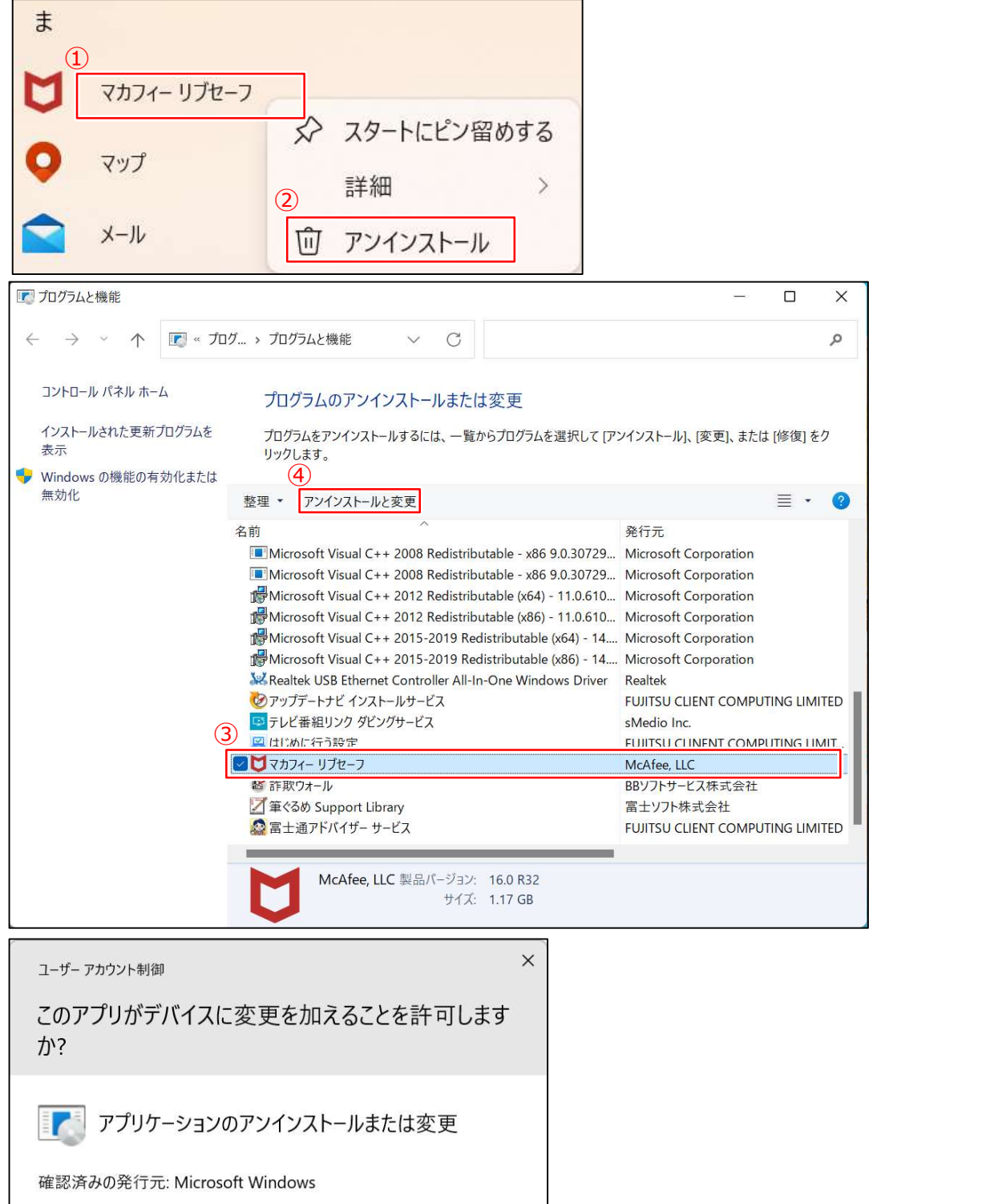

#### 詳細を表示

⑤はい いいえ

#### 4. アンインストールウィザードが表示されます。

① 2箇所の□にチェック☑を入れます。

3. **マカフィー リブセーフの削除**<br>4. **アンインストールウィザードが表示されます。**<br>①2箇所の□にチェック☑を入れます。<br>※上の「マカフィー リブセーフ」にチェックを入れると下もチェックを入れられるようになります。<br>② 「削除 !をクリック! ます。 ィー リブセーフの削除<br>>**インストールウィザードが表示されます。**<br>2箇所の□にチェック☑を入れます。<br>※上の「マカフィー リブセーフ」にチェックを入れると下もチェックを入れられるようになります。<br>「削除」をクリックします。<br>次の画面でも「削除」をクリックします。

- 
- 

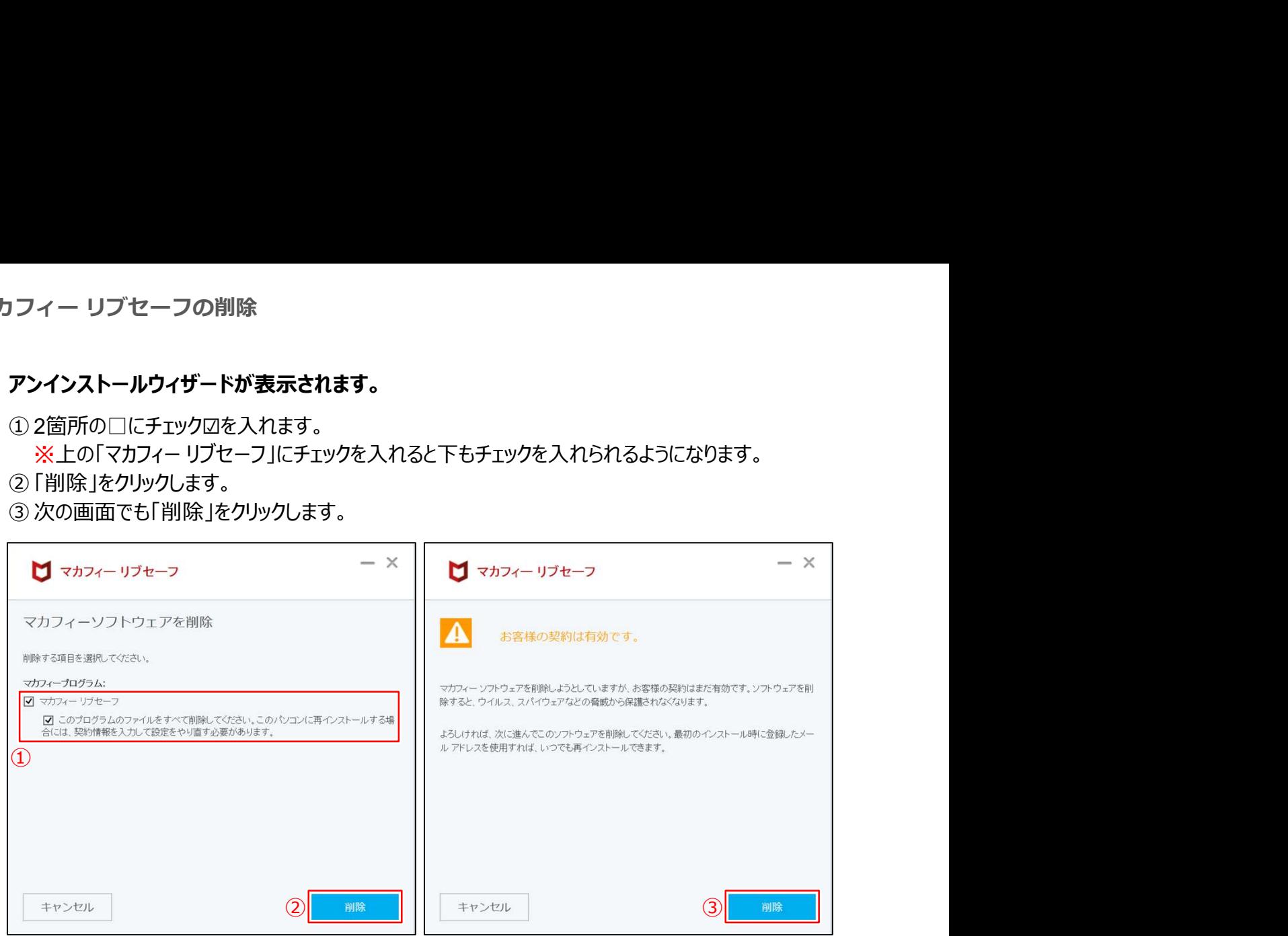

#### 7. 「今すぐ再起動」をクリックします。

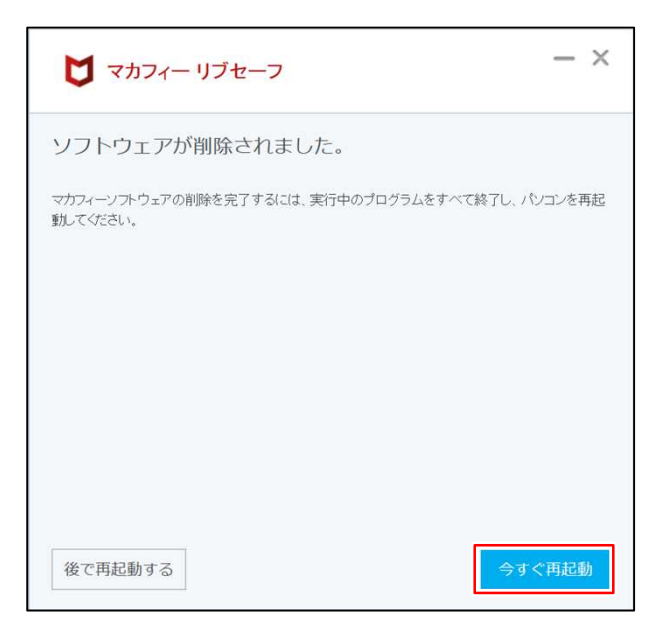

自動的に再起動が始まります。 「4. はじめに行う設定」を行います。

# 4. はじめに行う設定

PCを起動した時に表示される設定画面です。

- 1. デスクトップが表示されてしばらくすると、「はじめに行う設定」が起動します。
	- 1. ATOKをインストールする場合

①「ATOKをインストール」をクリックします。

2. ATOKをインストールしない場合

②「次回から「はじめに行う設定」を自動起動しない」をクリックしてチェック☑を入れます。

※チェックを入れない場合、起動するたびに「はじめに行う設定」画面が表示されます

③「設定を完了して次に進む」をクリックします。

■ ATOKについて

ATOK (エイトック) は、ジャストシステムの「かな漢字変換ソフトウェア (日本語入力システム) |です。 ATOKをインストールしない場合は、「はじめに行う設定」は以上です。

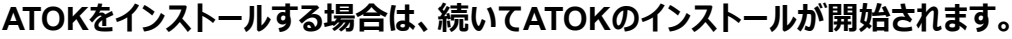

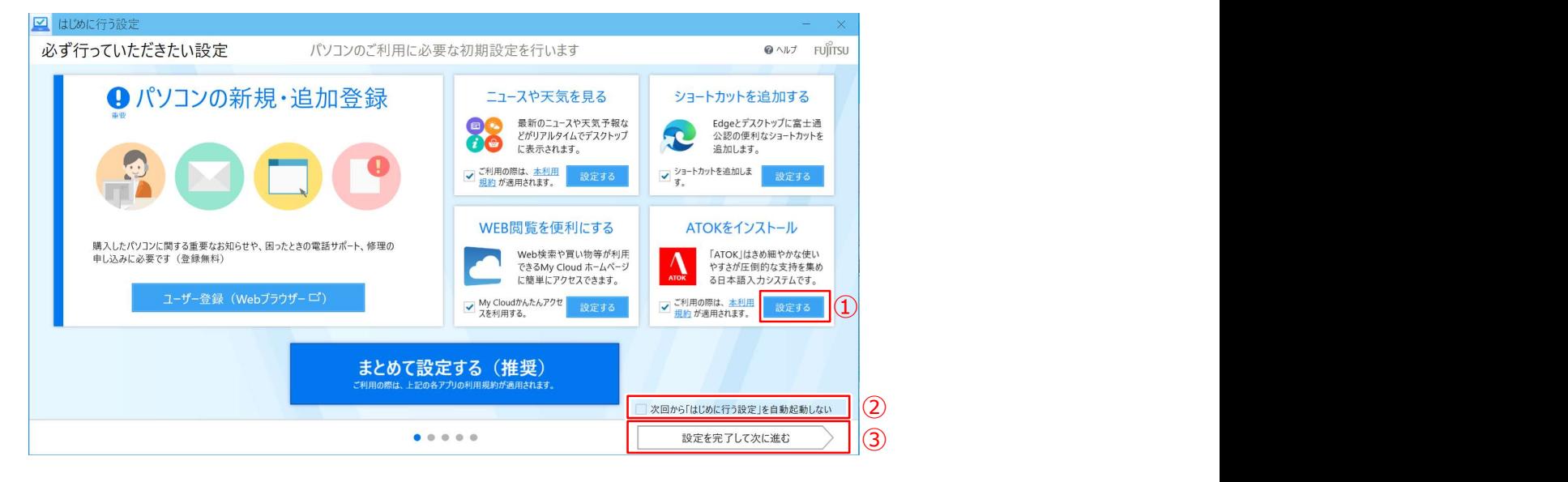

2. 「このアプリがデバイスに変更を加えることを許可しますか?」と表示されたら、「はい」をクリックします。

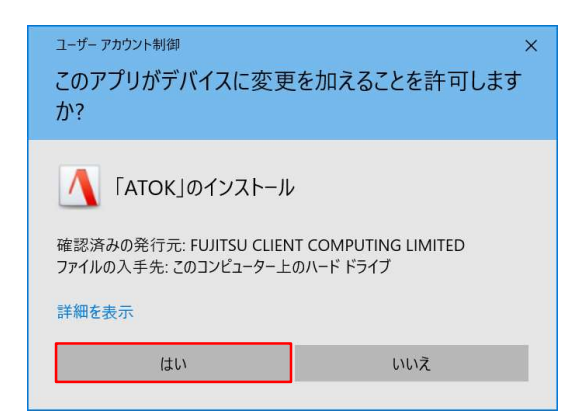

#### 4. はじめに行う設定

3. 「ATOKのインストール」画面が表示されたら、「ATOKをインストールします。」をクリックします。

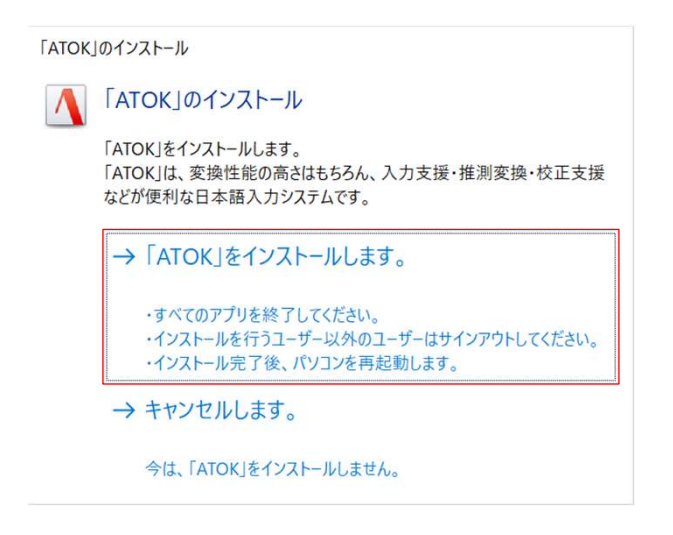

#### 4. インストールが完了すると再起動を求められますので、「はい」をクリックして再起動します。

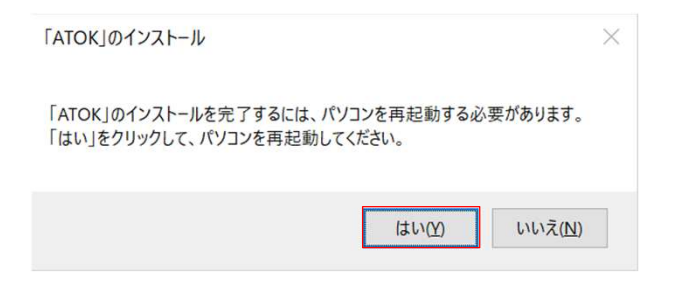

# 5. Windows Updateの実行

#### 授業に参加する前日に、Windows Updateを必ず実施してください。

※授業中にWindows Updateが自動実行されると、設定に時間がかかり時間内に終われない可能性があり ます。 しゅうしゅう しゅうしゅう しゅうしょく

#### ■ Windows Update実行に関する注意事項

● Windows Updateは、インターネットを経由してアップデートを行います。 インターネットに接続した状態で実行してください。

※インターネット接続の設定方法につきましては、契約している回線業者・プロバイダー等へお問い合わせください。

- ●Windows Update実行前に、作業中のアプリケーションをすべて終了してください。 作成中のファイルがある場合は、ファイルを保存します。
- Windows Updateは、インストールするプログラムや環境によって時間がかかる場合があります。
- Windows Updateの実行中は、再起動したり電源を切ったりしないでください。 再起動のメッセージが表示されたとき以外に、再起動したり電源を切ったりすると、Windowsが起動 しなくなる可能性があります。
- モバイルネットワークに接続してご利用の場合、携帯電話会社や通信事業者のサービスによっては、 1ヶ月など一定期間中に利用できるデータ容量に制限があります。 Windows Updateの更新プログラムは、数GB単位の容量になる場合があり、容量の制限を超過し て、翌月までインターネットの通信速度が極端に低下する場合があります。

以上の注意事項をご確認いただいた上で、Windows Updateを実行してください。

#### 5. Windows Updateの実行

#### 1. 設定画面を開きます。

- ① 画面下部の「 」をクリックしてスタートメニューを開きます。
- 

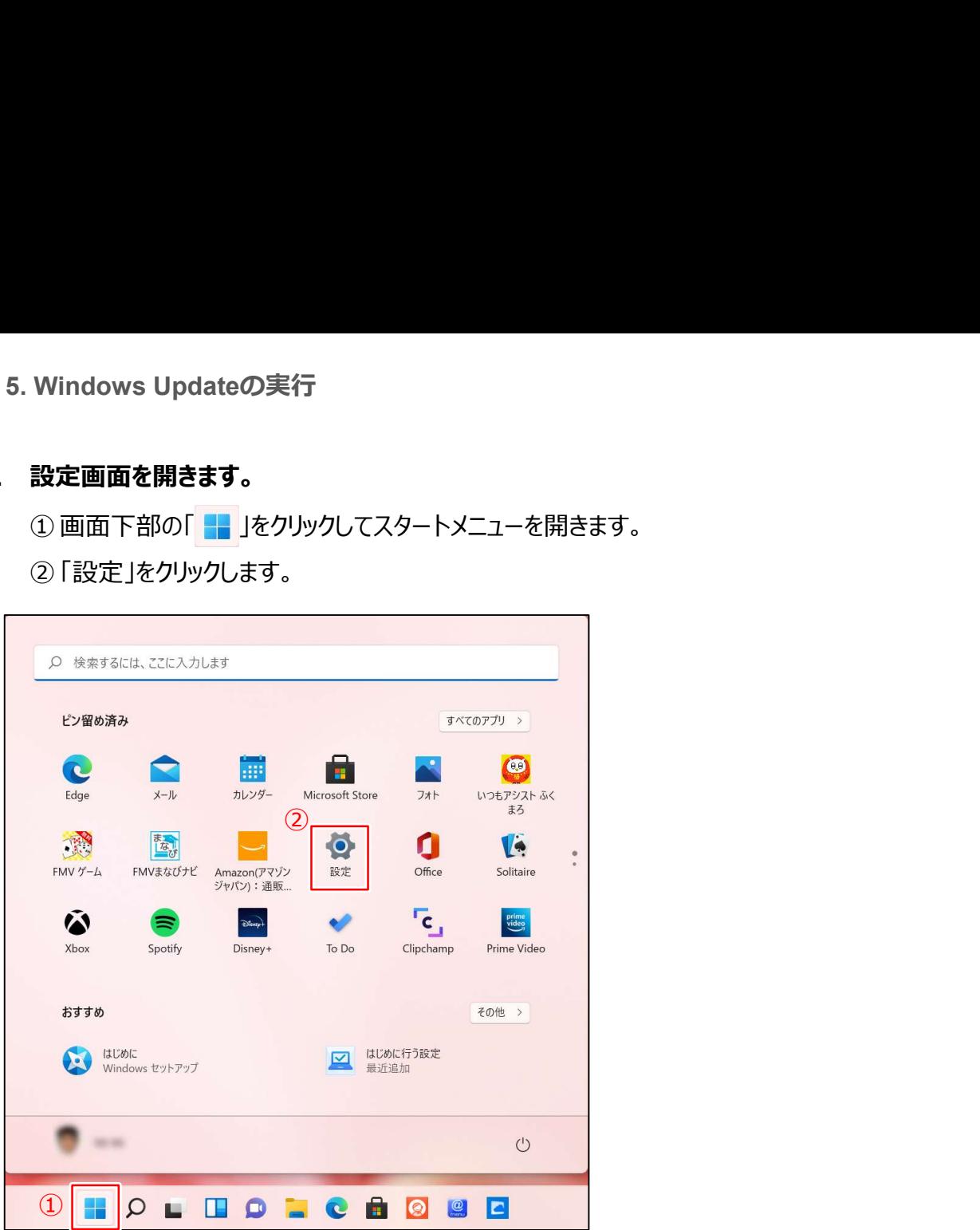

2. 設定画面が開きますので、「Windows Update」をクリックします。

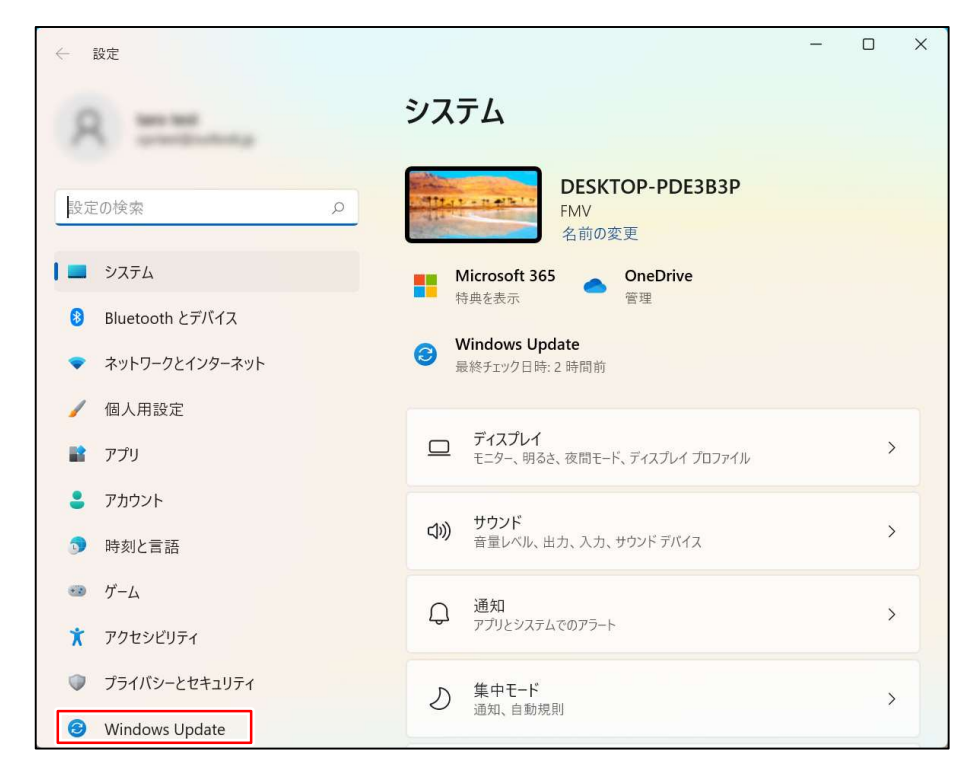

#### 3. 表示されているメッセージを確認します。

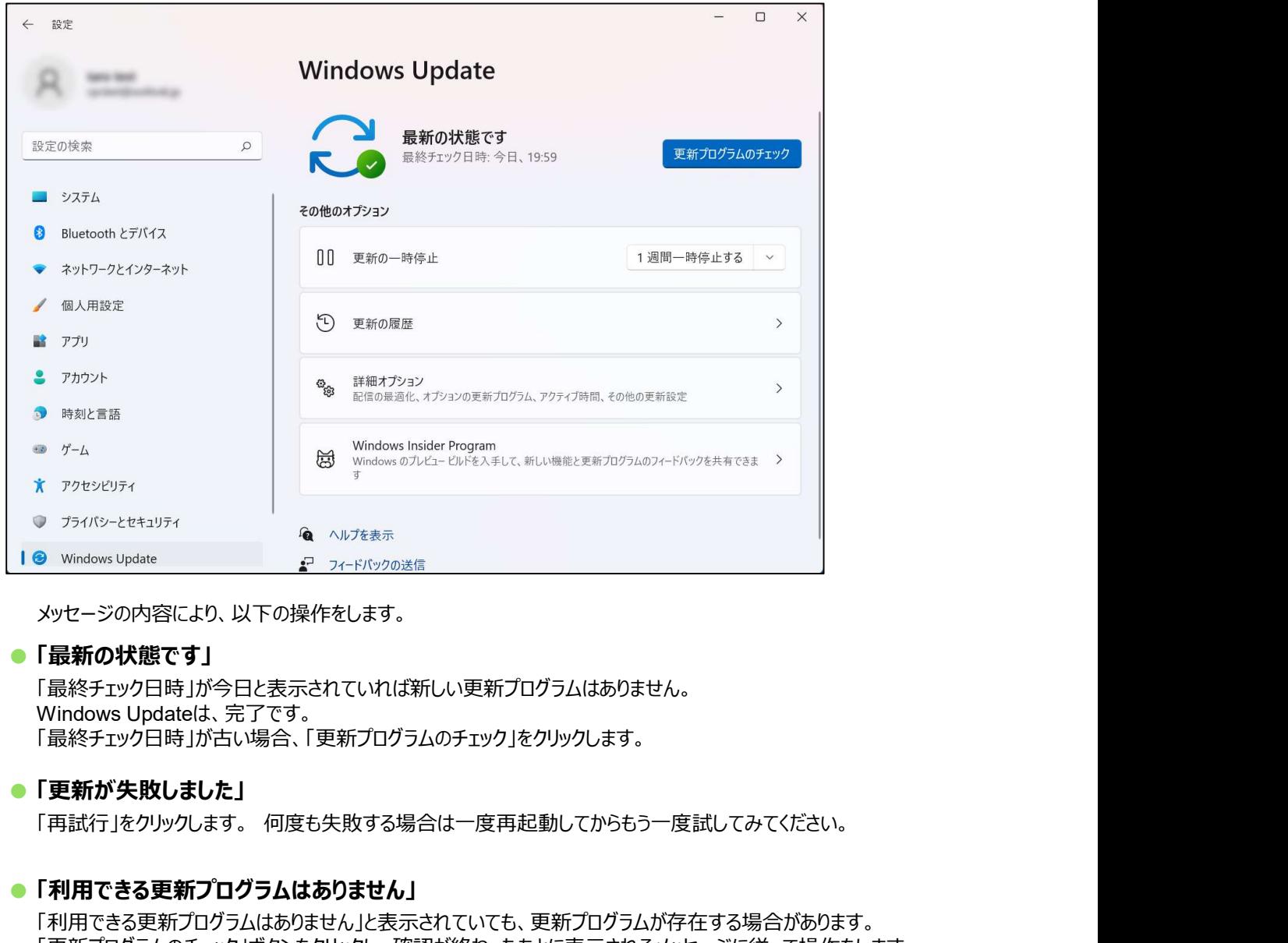

メッセージの内容により、以下の操作をします。

#### ● 「最新の状態です」

「最終チェック日時」が今日と表示されていれば新しい更新プログラムはありません。 Windows Updateは、完了です。 「最終チェック日時」が古い場合、「更新プログラムのチェック」をクリックします。

#### ● 「更新が失敗しました」

#### ● 「利用できる更新プログラムはありません」

「利用できる更新プログラムはありません」と表示されていても、更新プログラムが存在する場合があります。 「更新プログラムのチェック」ボタンをクリックし、確認が終わったあとに表示されるメッセージに従って操作をします。

#### ● 「再起動が必要です」

#### 「再起動がスケジュールされています」

更新プログラムのインストールが完了し、PCを再起動する必要がある状態です。 「今すぐ再起動する」ボタンをクリックすると、PCが再起動します。

# 6. 入学後のサポートについて - 入学後のサポートについて<br><sup>の調子が悪い、故障が疑われる場合の相談の流れについてご説明します。<br>南山大学内斡旋PCサポートセンターへご相談ください。<br>●斡旋PCサポートセンター 場 所 南山大学コパン 3F<br>※昼休み休業:11:30〜12:30(学生休暇期間を除く)<br>※昼休み休業:11:30〜12:30(学生休暇期間を除く)<br>※昼休み休業:11:30〜12:30(学生休暇期間を除く)</sup>

# PCの調子が悪い、故障が疑われる場合の相談の流れについてご説明します。 PCの調子が悪い、故障が疑われる場合の相談の流れについてご説明します。<br>2. 南山大学内斡旋PCサポートセンターへご相談ください。<br>※ 第二十七ンター 場所 南山大学コバン 3F<br>※ <del>愛体内 第二十一 場所 南山大学コ</del>バン 3F<br>※ <del>愛体内 2 - 2.30(学生的環間間ののインスターの<br>※ 学生体験開刊 - 1:30(学生の実施・2.50)<br>第二十四時間以外での電話による技術的な相談窓口<br>・富士通学生専用サポート窓口 0120</del>

1. 南山大学内斡旋PCサポートセンターへご相談ください。

受付時間 平日 (月~金) 10:00~17:00

※昼休み休業:11:30~12:30(学生休暇期間を除く)

※学生休暇期間:11:00~15:00 / 休業:土・日、夏季・冬季休暇期間

詳しくはWebページをご参照ください。URL:https://www.nes-web.co.jp/pc-support

上記時間以外での電話による技術的な相談窓口

・富士通学生専用サポート窓口 0120-933-327 9:00~19:00(土・日・祝日対応 ※年始、メンテナンス日除く)

①目視・・・どのような不具合が発生しているのか目視確認。

②不具合経緯・修復履歴・・・不具合発生までの経緯やこれまでの修復歴などを確認。

③簡易修復の実施・・・スタッフの経験・技術で簡易修復を実施。

(その場で不具合が解決される場合があります。)

④不具合説明・・・考えられる故障個所・症状、および対処方法の説明。

PCが故障し、講義に支障が 出そうな緊急時には、臨時 貸出用のPCを借りることが 出来ます。

3. 初期診断後、修理が必要と判断された場合、メーカー修理の手配をいたします。

①必要書類の記入・・・保険を適用し、修理を行いますので、各メーカー所定の修理依頼書に記入いただきます。 (修理依頼の際、記憶装置内の内容保存は保証いたしません。必要なデータは修理前にご自身で保存く<mark>ださい。</mark>) ②臨時貸出機の借用・・・修理期間中、代替機をご希望の方には借用書記入の上、PCの臨時貸出を行っています。

#### 4. 修理PCの受取、臨時貸出機の返却をお願いいたします。

修理PCがメーカーより戻って来ましたらご連絡いたしますので、南山大学斡旋PCサポートセンターへ来店ください。 ①ご本人確認のため、修理受付時にお渡しする各メーカーの修理依頼書(写し)をお持ちください。 ②臨時貸出機を借用された場合は、受取と同時にご返却ください。

(臨時貸出機は、ご返却後にデータの初期化を行います。必要なデータは返却前にご自身で保存ください。)

参考情報

#### ■ 有線LANケーブル接続方法

こちらのノートPCの有線LANコネクタは、本体内に収納されています。 開閉方法についてご説明します。

PC本体右側面の奥に有線LANコネ クタがあります。

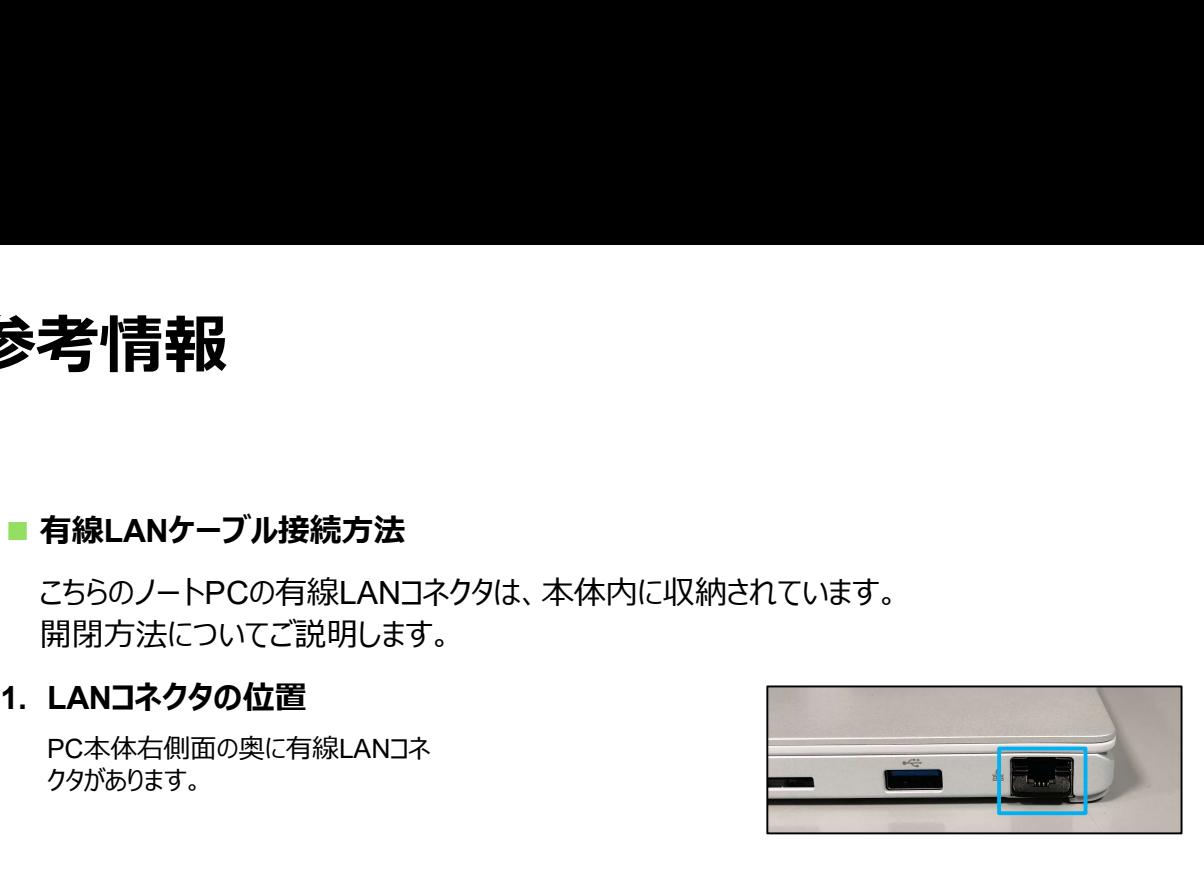

①PC本体を持ち上げ、本体下側に指を入れて、LANコ ネクタを持ち上げます。

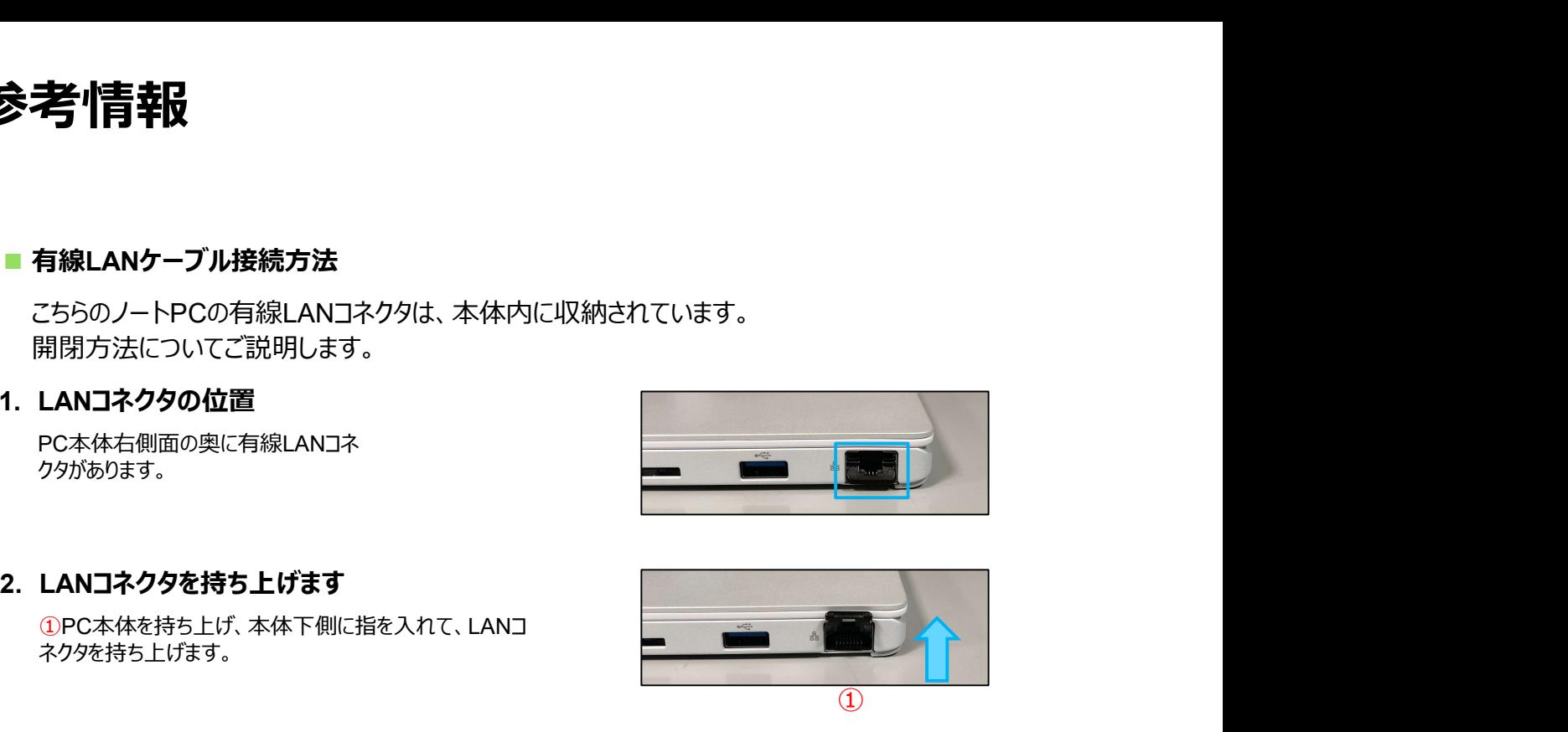

②LANケーブルをツメが上になるように差し込みます。

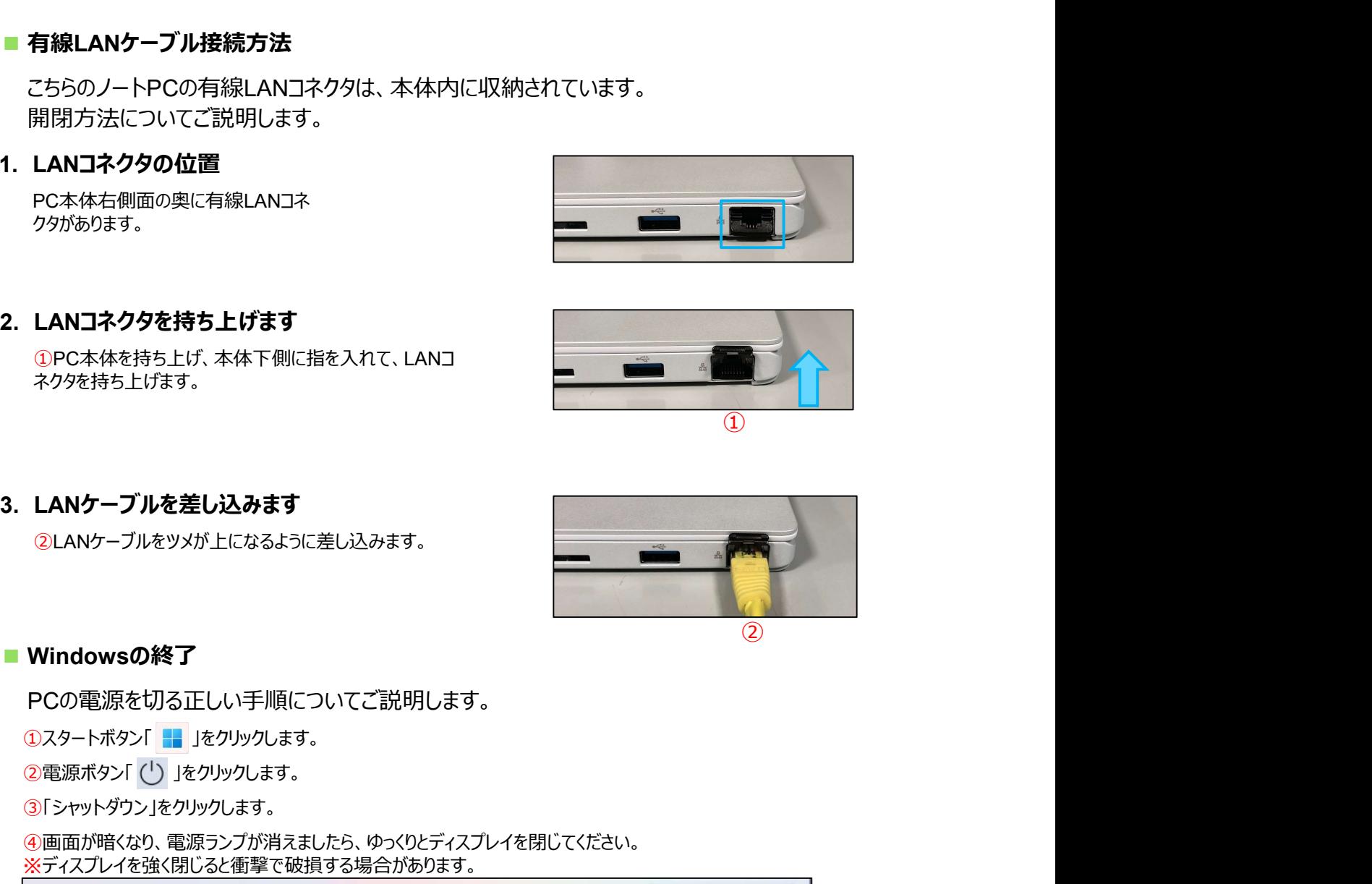

#### ■ Windowsの終了

PCの電源を切る正しい手順についてご説明します。

③「シャットダウン」をクリックします。

④画面が暗くなり、電源ランプが消えましたら、ゆっくりとディスプレイを閉じてください。 ※ディスプレイを強く閉じると衝撃で破損する場合があります。

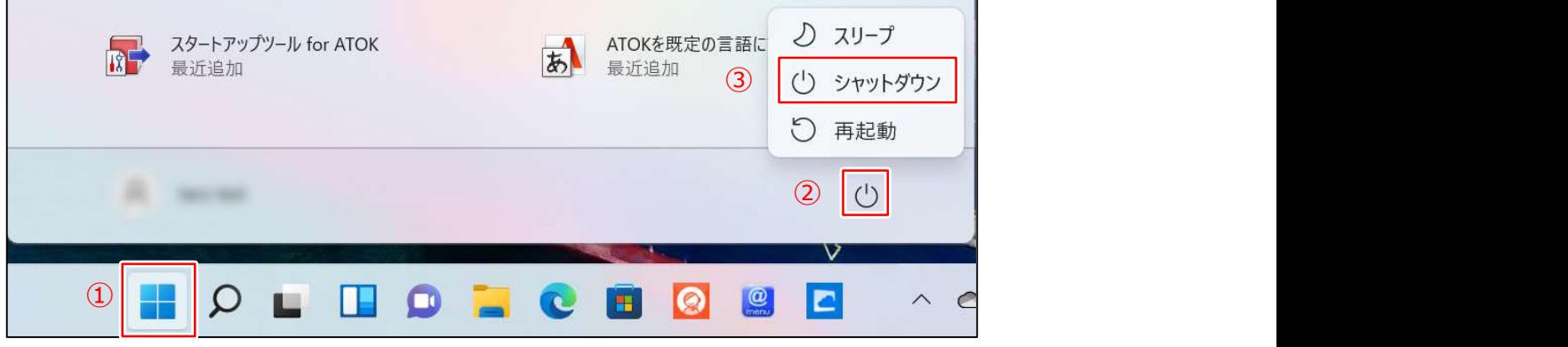

#### ●「シャットダウン」以外の選択肢について

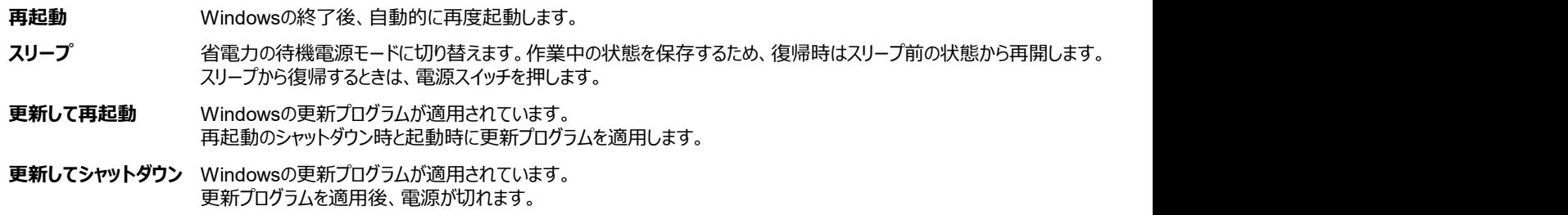

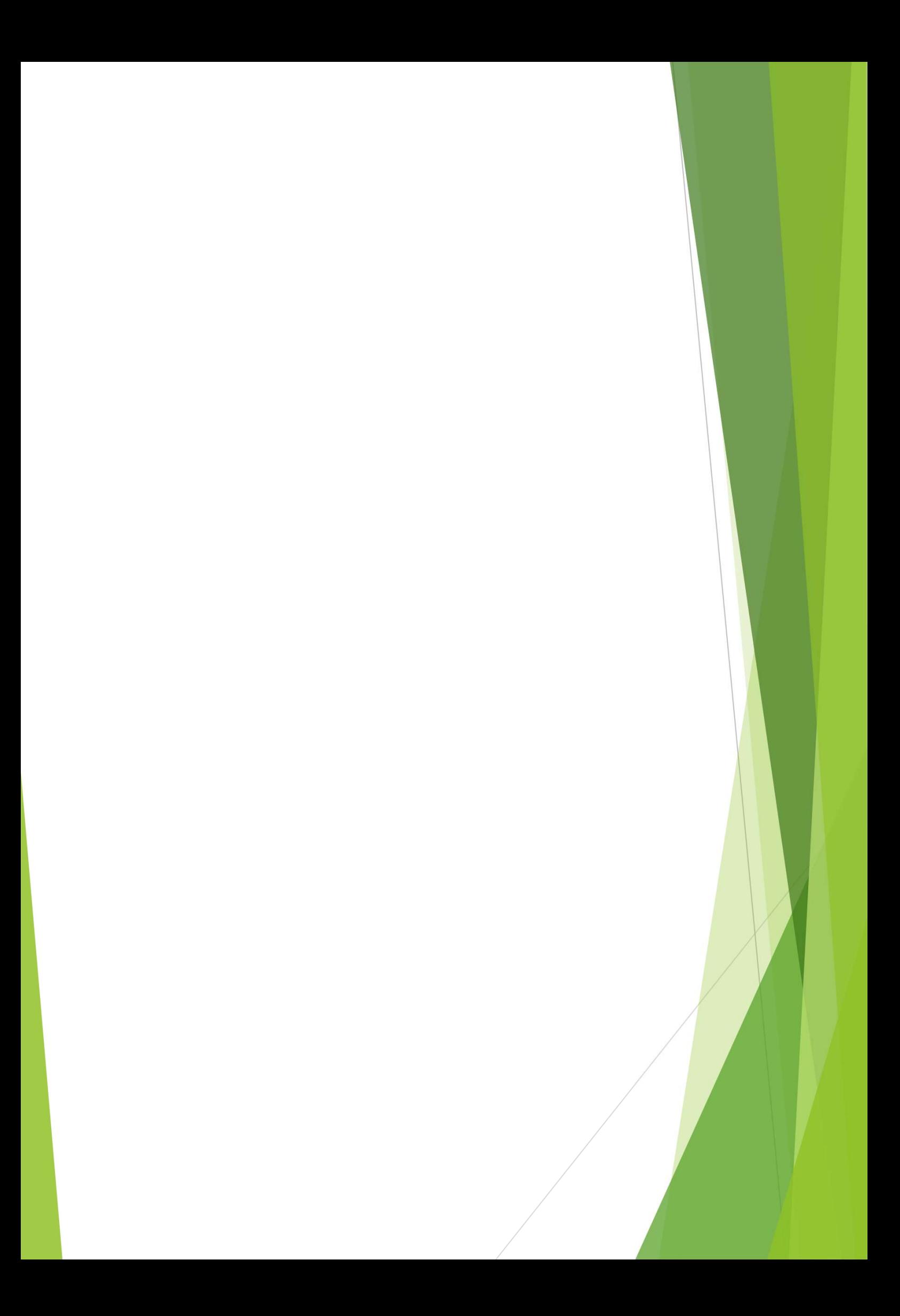